# [http://reseauconceptuel.umontreal.ca](http://reseauconceptuel.umontreal.ca/) → [0010 Autoformation CmapTools](http://reseauconceptuel.umontreal.ca/servlet/SBReadResourceServlet?fid=1150304782532_410283807_968) → Autoformation

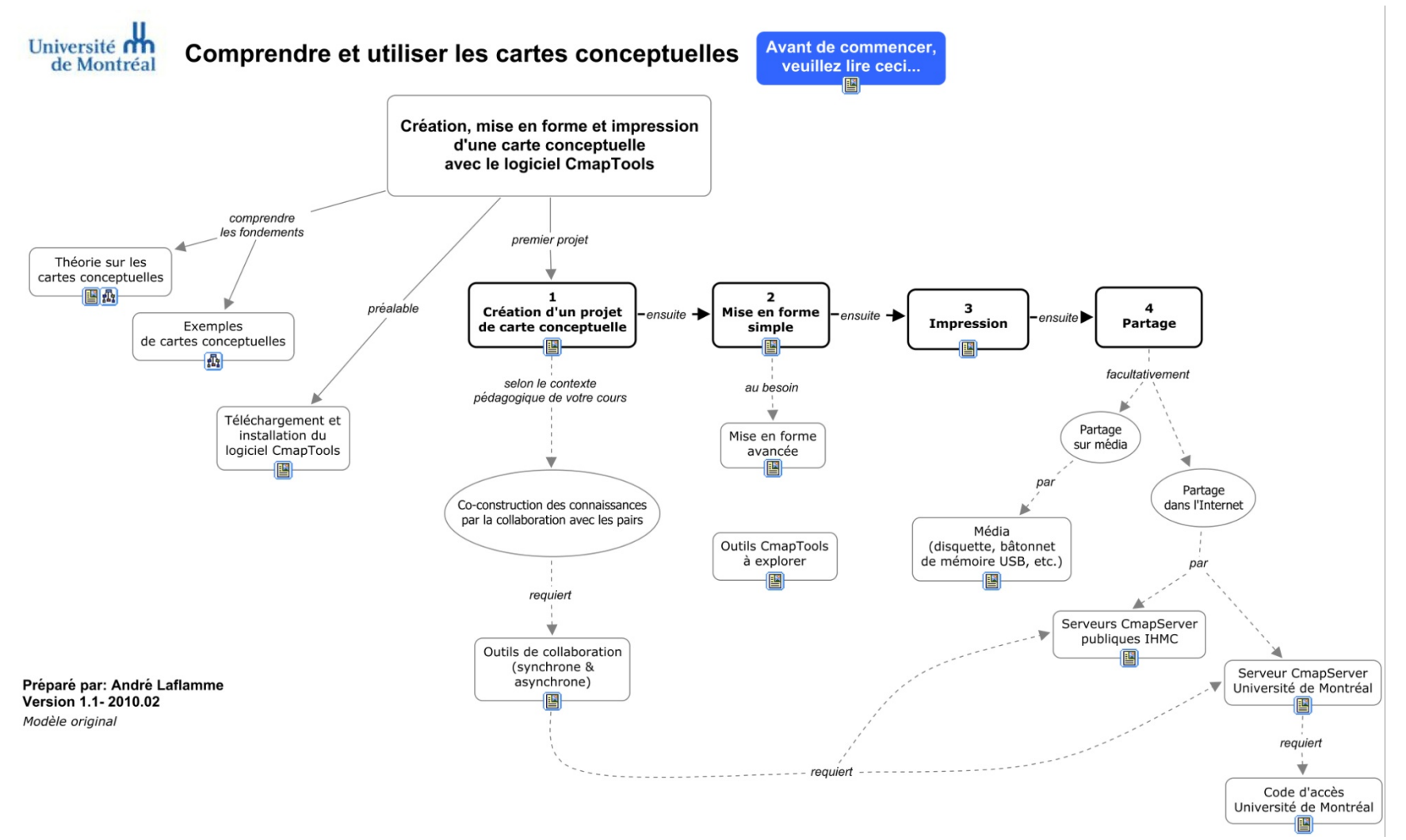

## **Les étapes de conception d'une carte conceptuelle**

- **1. Partir d'une question ou mot-clé**
- **2. Faire un remue-méninge d'idées (Liste des idées par mot-clé, environ 10 à 20 mots)**
- **3. Regrouper et sélectionner les concepts à inclure (Enlever les moins pertinents)**
- **4. Hiérarchiser les concepts (Primaire, secondaire, tertiaire)**
- **5. Relier les concepts avec des flèches (Créer des propositions. Ex : X cause l'effet Y)**
- **6. Spécifier les liens pour chacune des flèches (Définir la relation entre les mots)**
- **7. Compléter avec des lectures, notes ou en partage avec d'autres étudiants.**
- **8. Réajuster les liens, la disposition et la quantité de mots en fonction de la progression de la compréhension.**

#### CESAR-Soutien à l'apprentissage en la flamme 2 de 13

Ces étapes se réalisent souvent en simultané

## Qu'est-ce qu'une carte conceptuelle?

**Définition** : Une carte conceptuelle est une représentation graphique d'un domaine de la connaissance tel que perçu par un ou plusieurs individus. Cette perception – **évolutive** – établit des liens entre des concepts – **interconnexions sémantiques** – selon des règles plus ou moins formelles.

Il s'agit donc d'un schéma permettant de mieux saisir le rapport qui existe entre les différents concepts évoqués par l'auteur de la carte conceptuelle. En présentant une vue d'ensemble sous forme de schéma en 2 dimensions, l'auteur exprime du même coup la connaissance qu'il a des concepts liés au sujet, ainsi que la sa capacité à relier ces connaissances pour former des propositions plus complexes.

Selon la méthode ou le type de logiciel employé, les formes graphiques sont structurées dans une logique – sorte de grammaire de schéma – qui permet d'organiser la communication entre l'auteur de la carte et son lecteur.

La propriété d'une carte conceptuelle est d'organiser la sémantique des liens pour former des propositions scientifiquement recevables. C'est ce qui la distingue des autres méthodes qui, dans certains cas, se limitent plutôt à hiérarchiser des entités et créer des liens à des ressources

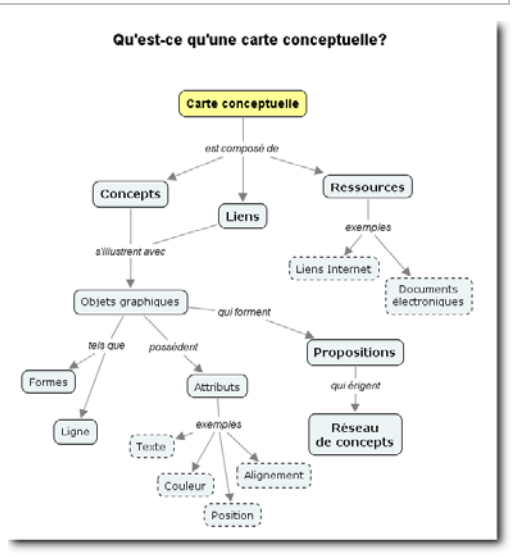

Figure 1 - Carte conceptuelle simple.

## Formalisme de représentation

La propriété d'une carte conceptuelle est d'organiser la sémantique des liens pour former des propositions scientifiquement recevables. C'est ce qui la distingue des autres méthodes qui, dans certains cas, se limitent plutôt à simplement hiérarchiser des entités et créer des liens à des ressources.

Une carte conceptuelle peut contenir les caractéristiques suivantes :

Tableau 1 - Éléments d'une carte conceptuelle (partie supérieure) et d'une carte conceptuelle électronique et en ligne (partie inférieure)

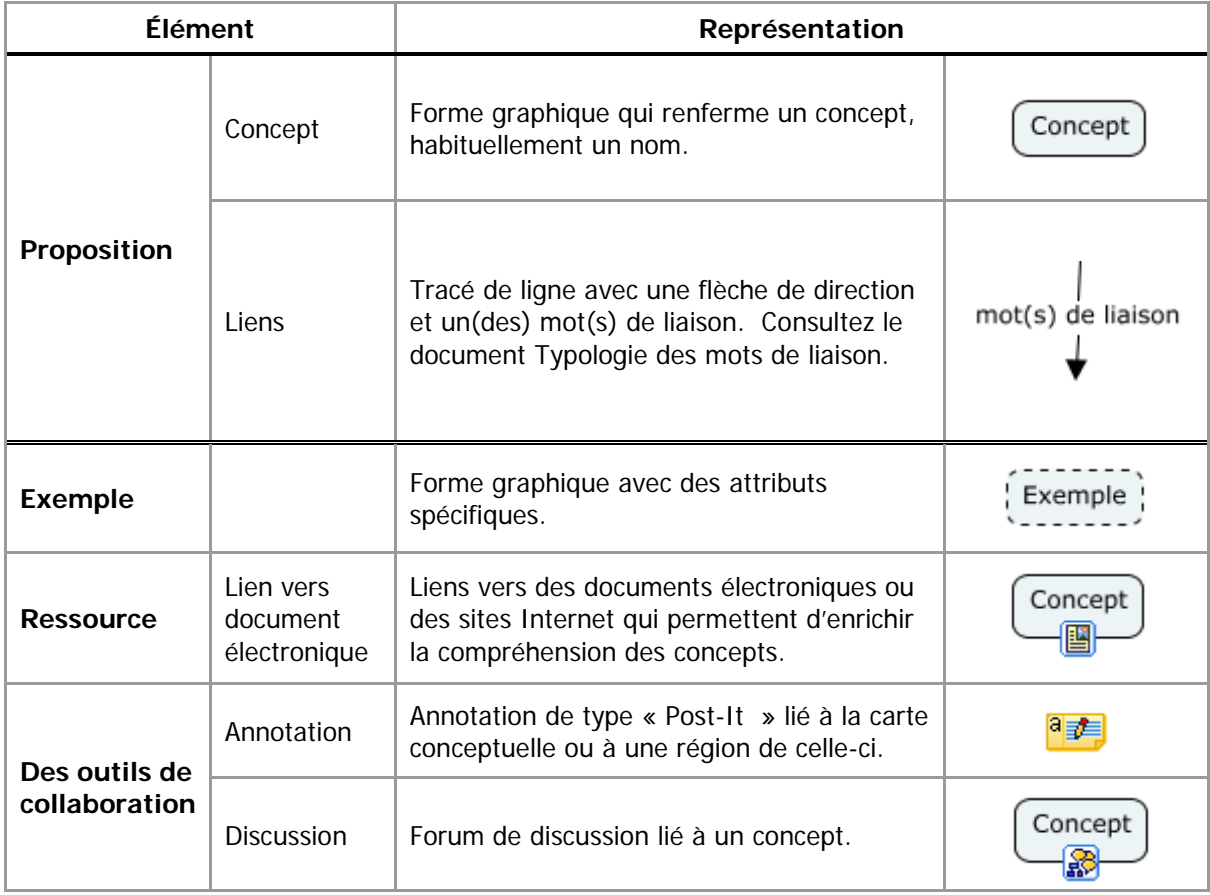

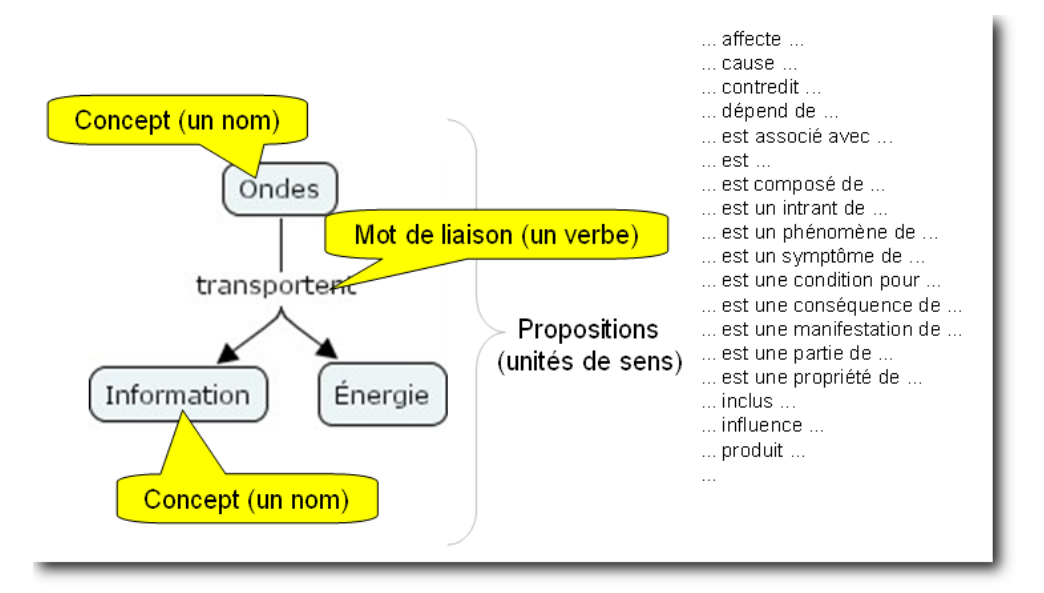

<span id="page-4-0"></span>Figure 2 – Exemple de propositions.

Dans l'exemple de la figure [ci-dessus,](#page-4-0) nous pouvons tirer deux propositions :

- 1. Les ondes transportent de l'énergie.
- 2. Les ondes transportent de l'information.

De façon générale, une carte conceptuelle comporte des **propositions** formées de :

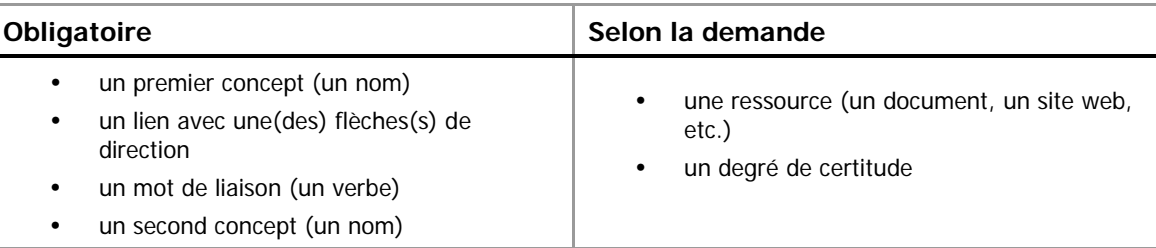

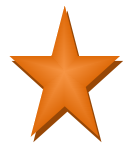

Pour faciliter votre apprentissage, nous vous proposons le document **Typologie des mots de liaison** qui renferme différents mots de liaison applicables dans certaines conditions.

## Installer et configurer le logiciel Cmaptools sur son ordinateur

### **Télécharger CmapTools**

Il est possible de télécharger le logiciel gratuit CmapTools à cette adresse : <http://cmap.ihmc.us/Download/>

Si vous possédez déjà le logiciel CmapTools sur votre ordinateur, assurez-vous de bien posséder la version 5.03 (ou ultérieure) car celle-ci comporte plusieurs avantages sur les versions précédentes. Une fois le logiciel CmapTools installé, procédez à l'établissement de la connexion vers le serveur CmapServer de l'Université de Montréal.

#### **Connexion au serveur CmapServer de l'Université de Montréal**

Note : Avant de procéder à la connexion au CmapServer de l'Université de Montréal, assurezvous que votre connexion à l'Internet est pleinement fonctionnelle.

Ensuite, faites :

Cmap partagées dans Places  $\rightarrow$  Ajouter un serveur externe  $\rightarrow$  Ajouter un serveur de Cmap (Place) qui n'est pas dans cette liste : Nom de l'hôte Internet : **reseauconceptuel.umontreal.ca**

Numéro du port :**4447** Numéro du port du serveur

Web :**80**  $\rightarrow$  OK

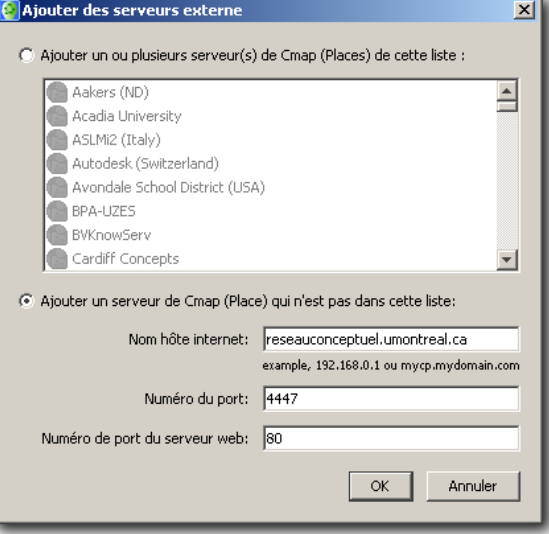

Lorsque votre installation de CmapTools est correctement configurée pour établir une connexion avec le serveur CmapServer de l'Université de Montréal, vous verrez apparaître un dossier à ce nom dans la Zone Cmaps Partagées dans Places.

Préférablement, naviguez dans les dossiers du serveur en cliquant sur le symbole « + ».

Sur votre ordinateur personnel, CmapTools devrait retenir ces informations pour toute éventuelle connexion à ce serveur. Cependant, il peut en être autrement sur les ordinateurs de laboratoire de l'Université.

Figure 3 - Paramètres de localisation du serveur CmapServer de l'Université de Montréal.

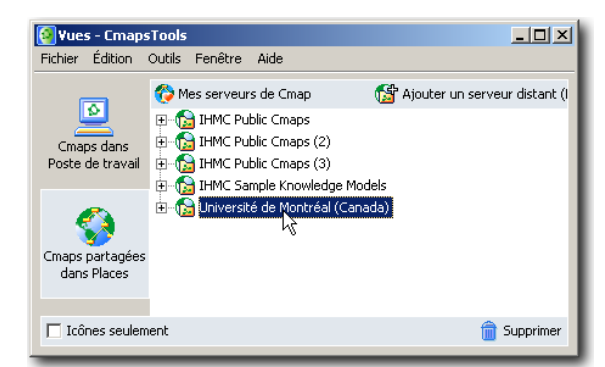

Figure 4 - CmapTools est correctement connecté au serveur CmapServer de l'Université de Montréal.

## **Établissement des concepts et des liens de propositions**

OPÉRATIONS COURANTES DE PRODUCTION D'UNE CARTE CONCEPTUELLE

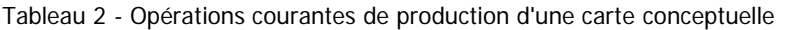

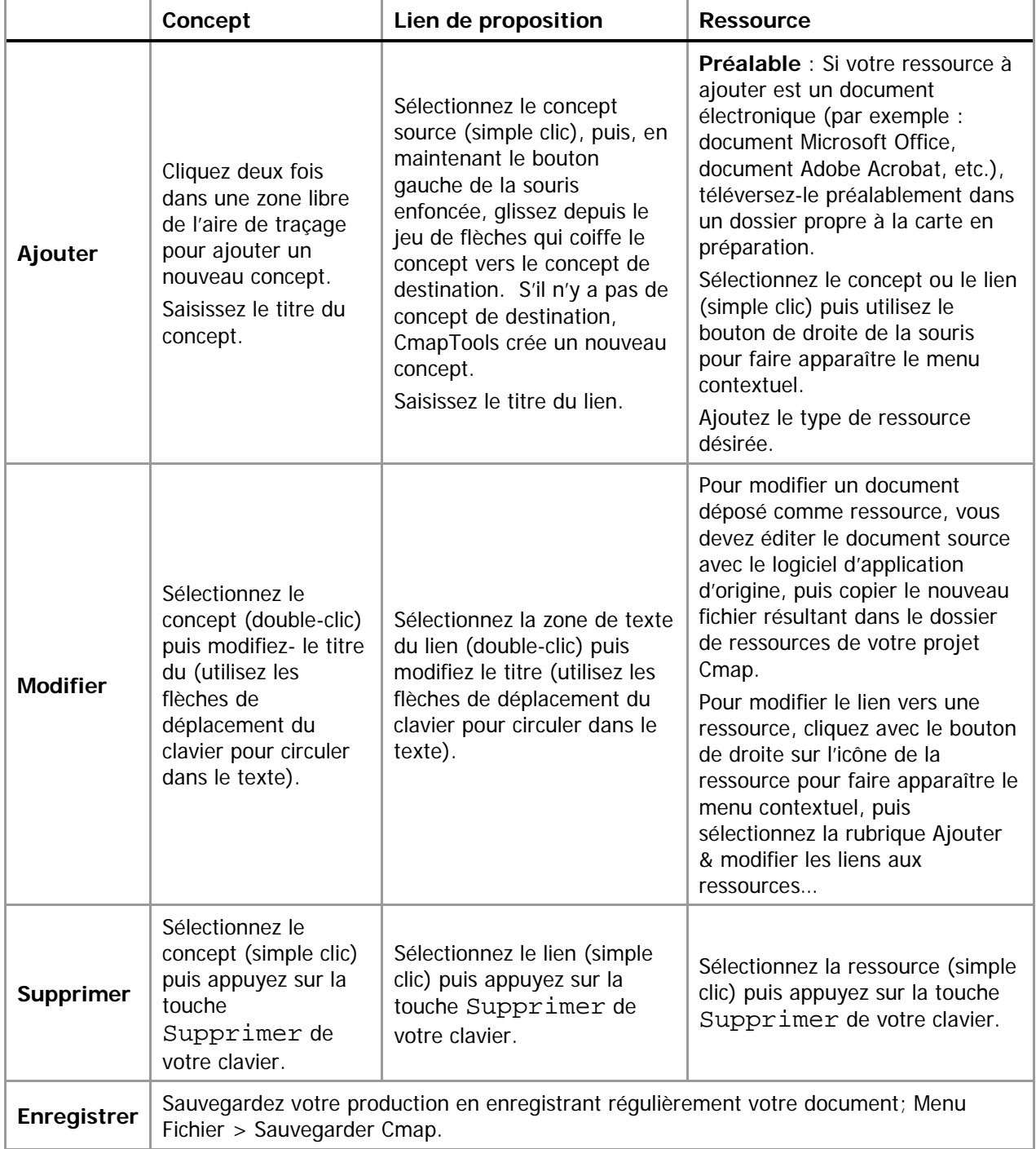

#### **Mise en forme simple**

La mise en forme d'une carte conceptuelle comporte principalement deux aspects :

- 1. le positionnement des concepts et des liens;
- 2. le balisage de la carte par le rehaussement de certains de ces éléments à l'aide d'attributs liés aux caractères, aux objets, au traçage des liens et aux aspects généraux de la présentation matérielle de la carte. Les commandes de mise en forme sont regroupées à l'intérieur d'une palette « Styles» qui s'affiche en surimposition (Fenêtre

de la carte  $\rightarrow$  Format  $\rightarrow$  Styles...).

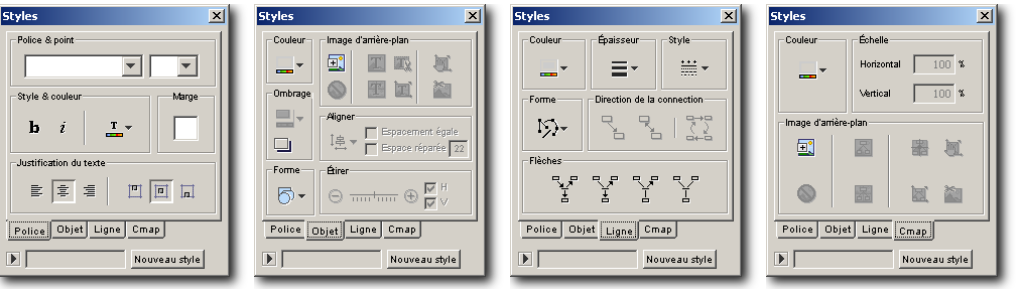

Figure 5 – Paramètres des styles de mises en forme de police de caractères (>Police), d'objets, de ligne et d'arrière-plan de carte conceptuelle (-> Cmap).

Avant d'appliquer une mise ne forme aux différents objets d'une carte conceptuelle, il importe de maîtriser les mécanismes de sélection résumés au [Tableau 3.](#page-7-0)

|                  | Concept                                           | Lien (texte)                                             | Lien (trait)                                     |
|------------------|---------------------------------------------------|----------------------------------------------------------|--------------------------------------------------|
| Un               | Simple clic.                                      | Simple clic.                                             | Simple clic.                                     |
| <b>Plusieurs</b> | Clic en maintenant la<br>touche [CTRL] enfoncée.  | Clic en maintenant la touche<br>[CTRL] enfoncée.         | Clic en maintenant la<br>touche [CTRL] enfoncée. |
| <b>Tous</b>      | Menu Édition $>$<br>Sélectionner les<br>concepts. | Menu Édition > Sélectionner<br>les phrases de connexion. | Menu Édition > Choisir<br>les liens.             |

<span id="page-7-0"></span>Tableau 3 - Mécanismes de sélection

Les opérations de mise en forme simples sont résumées dans le tableau suivant :

Tableau 4 – Opérations courantes de mise en forme d'une carte conceptuelle

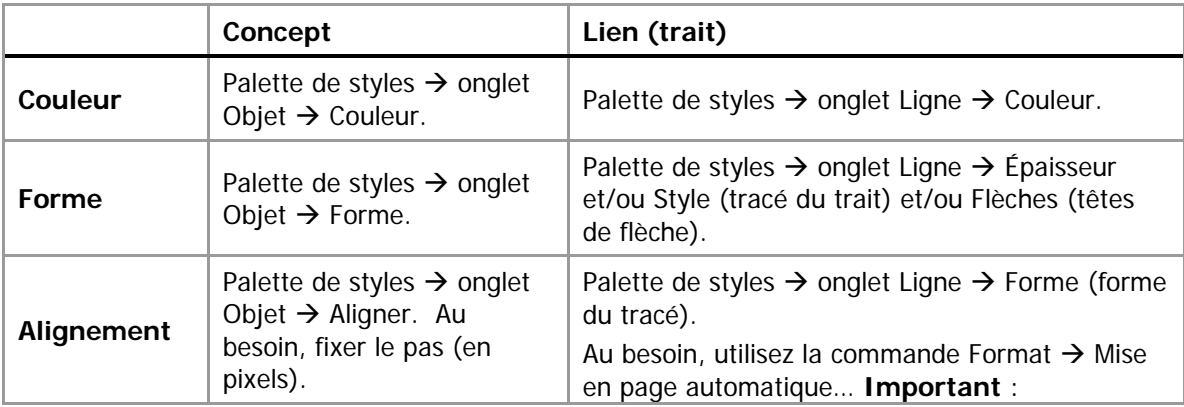

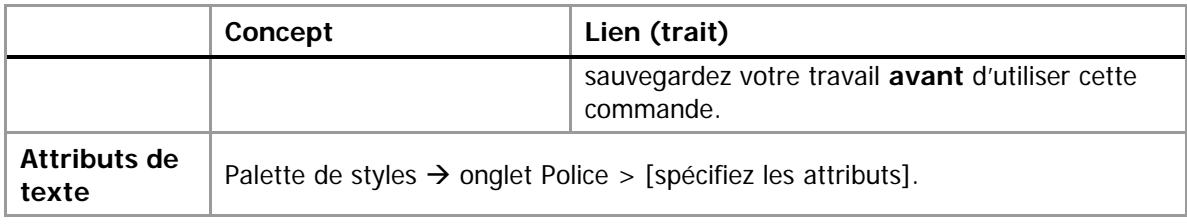

### **Utilisation de la couleur**

Il est possible de faciliter la lecture d'une carte conceptuelle en appliquant à certains concepts un jeu de couleurs. Cependant, n'oubliez pas d'inclure une légende à votre carte qui précise le sens que vous donnez à chacune des couleurs employées.

### **Ajouter des ressources**

Afin de bien illustrer un concept (ou une proposition), il est possible de lier ce concept à toute forme de document électronique, à condition que l'ordinateur du lecteur de la carte contienne les logiciels nécessaire à la présentation du document.

Pour ajouter une ressource à un concept :

- 1. Copiez vos documents électroniques dans un dossier spécifique sur votre bureau électronique; nommez-le « Ressources » pour plus de facilité;
- 2. Glissez-déposez votre dossier « Ressources » depuis votre bureau électronique vers votre dossier de projet dans CmapTools, acceptez globalement le message de CmapTools;
- 3. Glissez-déposez chacune des ressources depuis le dossier « Ressources » de votre dossier de projet vers le concept (ou la proposition) à illustrer.
- 4. Pour afficher cette ressource, invoquez là avec le menu déroulant de l'icône ressource maintenant visible sur ce concept.

Un menu contextuel (clic droit de la souris) vous offre aussi d'autres options.

#### AJOUTER UN LIEN VERS UN SITE WEB

La façon la plus commode de créer un lien depuis un concept dans CmapTools vers un site Web est de d'abord créer un raccourci vers ce site sur votre bureau électronique.

- 1. Naviguer jusqu'au site;
- 2. Dans la zone de la barre d'adresse, glissez-déposez l'icône (qui précède l'adresse) vers votre bureau électronique – un raccourci sera automatiquement créé;
- 3. Incluez ce raccourci dans le dossier « Ressources » de votre projet;
- 4. Glissez-déposez le raccourci depuis le dossier « Ressources » de votre projet vers le concept à illustrer.

#### RÉPARER DES LIENS

Dans les déplacements multiples de votre projet de carte conceptuelle entre plusieurs ordinateurs (ou vers le serveur de cartes), il est possible que certains liens vers des ressources puissent être brisés (la ressource, malgré sa présence dans le dossier de projet « Ressources », devient inaccessible). Dans cette situation, réparez les liens brisés avec la fonction du menu Outils  $\rightarrow$ Réparer les liens… et suivez les instructions à l'écran. Notez qu'il est **impossible** de réparer un lien vers une ressource absente du dossier de projet « Ressources ».

#### **Autoévaluer sa carte conceptuelle**

Dans certaines situations, il vous sera demandé d'autoévaluer votre carte conceptuelle. Lorsque celle-ci est terminée, vérifiez votre degré de certitude en relation avec chacun des concepts et des liens qui s'y trouve. Posez-vous ces questions :

- 1. Est-ce que ce concept (ou proposition) ou ce lien est scientifiquement recevable?
- 2. Est-ce qu'il est pertinent d'inclure ce concept (ou proposition) ou ce lien dans ma solution au problème posée?

Rehaussez **en gras** les contours de ligne de tous les liens et les concepts dont vous êtes particulièrement certains tant du point de vue scientifique que de la pertinence d'inclure ces éléments dans le problème qui vous est présenté.

Pour ce faire, sélectionnez les éléments puis, dans la palette de Styles, à l'onglet Ligne, augmentez l'épaisseur du trait.

Inversement, rehaussez en pointillé les contours de ligne de tous les liens et les concepts dont vous êtes incertains.

Pour ce faire, sélectionnez les éléments puis, dans la palette de Styles, à l'onglet Ligne, modifiez le style du trait à pointillé.

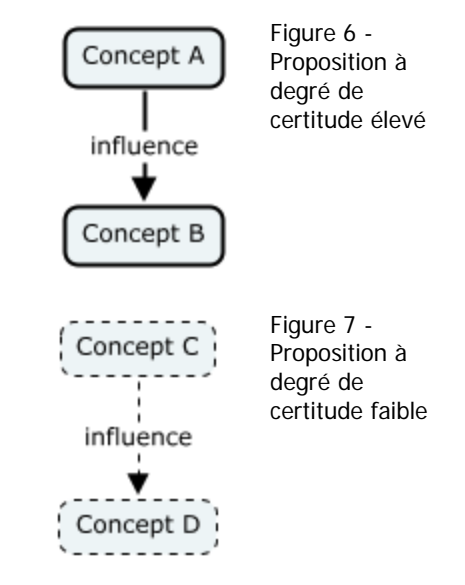

### **Remettre un projet de carte conceptuelle à son enseignant**

Il existe principalement trois méthodes pour remettre une carte conceptuelle à votre enseignant :

- 1. l'imprimer sur papier;
- 2. la convertir en document PDF puis la déposer dans votre cours en ligne WebCT;
- 3. déposer votre dossier de carte conceptuelle sur le serveur CmapServer Université de Montréal.

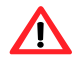

Votre enseignant vous précisera la méthode de remise qu'il préfère employer

## Comprendre et utiliser les cartes conceptuelles

#### MÉTHODE 1 : IMPRESSION SUR PAPIER

Pour imprimer une carte conceptuelle sur papier, utilisez d'abord la commande Fichier  $\rightarrow$  Aperçu avant impression… pour établir l'orientation de l'impression portrait (verticale) ou paysage (horizontale), ainsi que le nombre de feuilles sur lesquelles cette impression s'étendra. Dans l'exemple ci-contre, l'impression est prévue sur deux pages selon l'orientation paysage. Cliquez ensuite sur Imprimer. Au besoin, assemblez les pages.

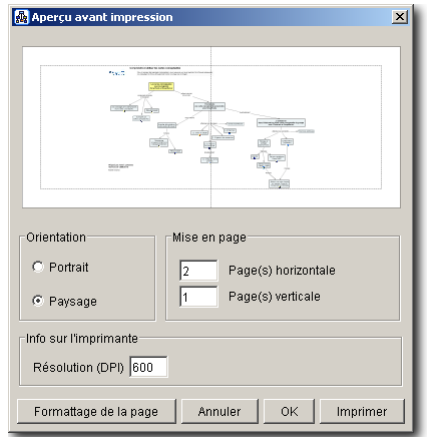

Figure 8 – Paramètres et prévisualisation d'impression.

#### MÉTHODE 2 : CONVERSION PDF ET DÉPÔT DANS UN COURS EN LIGNE WEBCT

Pour convertir une carte conceptuelle en format PDF, utilisez la commande Fichier  $\rightarrow$ Exporter la Cmap sous...  $\rightarrow$  Format PDF...  $\rightarrow$  Options  $\rightarrow$  Size : Letter ou Legal, Orientation : Portrait ou Landscape (paysage)  $\rightarrow$  OK  $\rightarrow$  nommez

votre carte ( $\Box$ selon la prescription<sup>[1](#page-10-0)</sup> de votre enseignant), sélectionnez le dossier de destination  $\rightarrow$  Enregistrer. Il ne reste qu'à déposer le document PDF résultant dans votre cours en ligne WebCT<sup>[2](#page-10-1)</sup>.

MÉTHODE 3 : DÉPÔT SUR LE SERVEUR CMAPSERVER DE L'UNIVERSITÉ DE MONTRÉAL

Note : Pour déposer une carte sur le serveur CmapServer de l'Université de Montréal, assurez-vous d'abord que votre connexion à l'Internet est pleinement fonctionnelle et que le serveur de cartes **Université de Montréal (Canada)** figure dans la liste des serveurs de Cmaps dans Places.

Créez d'abord votre carte dans la zone Cmaps dans Poste de travail  $\rightarrow$  Sélectionnez votre carte (ou dossier de carte)  $\rightarrow$  Copiez  $\rightarrow$  Naviguez jusqu'au dossier de dépôt de votre cours dans la zone Cmaps dans Places  $\rightarrow$  Collez. Il est possible que CmapTools vous demande un code d'accès et un mot de passe; votre enseignant vous fournira cette information, car **il ne s'agit pas** de votre d'accès / mot de passe SIM (DGTIC).

Par la suite, vérifiez si votre carte s'affiche correctement en la consultant par l'entremise de l'Internet (et non pas de CmapTools) à partir de cette adresse :

<http://reseauconceptuel.umontreal.ca/>

puis naviguez jusqu'à votre carte. Il est possible que l'on vous demande un code d'accès et un mot de passe; ces informations, relatives au dossier que vous consultez, sont liées aux consignes que vous a données votre enseignant (**il ne s'agit pas** de votre code d'accès / mot de passe SIM (DGTIC)).

<span id="page-10-0"></span> <sup>1</sup> Votre enseignant vous indiquera la façon de nommer vos documents pour une remise.

Typiquement, il s'agit de votre code P0--- suivi du nom du travail.

<span id="page-10-1"></span><sup>&</sup>lt;sup>2</sup> Les étapes à propos du dépôt de documents dans un cours en ligne WebCT dépassent le cadre de ce document.

#### **Rédiger un texte à partir d'une carte conceptuelle**

Si vous devez rédiger un texte à partir d'une carte conceptuelle, vous pouvez alléger votre tâche en utilisant la représentation Plan de la Cmap de cette façon :

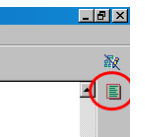

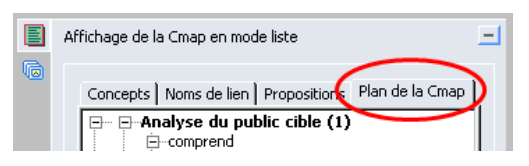

Figure 9 - Afficher le Plan de la Cmap (coin supérieur droit de la fenêtre)

Figure 10 - Position de l'onglet Plan de la Cmap

Au besoin, vous pouvez exporter le Plan de la Cmap en format texte vers un logiciel de traitement de texte.

#### **Partager des cartes conceptuelles sans accès à un serveur CmapServer**

Dans ce cas type, le concepteur de cartes conceptuelles produit ses cartes avec le logiciel CmapTools puis les partages avec des collaborateurs qui possèdent le logiciel CmapTools et qui pourront éventuellement modifier ces cartes.

Sachez que vos projets de cartes conceptuelles situés dans la section Cmaps dans Mon ordinateur sont entreposés dans le dossier **My Cmaps** du dossier Mes documents (sous Windows) et dans le dossier Documents (sous MacOS). Le répertoire My Cmaps est créé automatiquement à l'installation du logiciel CmapTools.

Pour transmettre un projet complet de cartes conceptuelles (cartes et ressources) depuis votre ordinateur à celui d'un collaborateur :

- 1. Copiez d'abord votre dossier de projet, depuis l'ordinateur source (exemple Windows : Mes documents  $\rightarrow$  My Cmaps  $\rightarrow$  [dossier de projet]), sur un média externe (exemples : disquette, cédérom, bâtonnet de mémoire, etc.);
- 2. Copiez ensuite le contenu du média externe vers le répertoire My Cmaps de l'ordinateur de destination.
- 3. Lancez le logiciel CmapTools sur l'ordinateur de destination. Votre projet de carte conceptuelle est maintenant disponible dans la liste des projets Cmaps dans Mon ordinateur de l'ordinateur de destination.

Il serait aussi possible d'envoyer le dossier source vers un dossier compressé (format ZIP) à transmettre à vos collègues par courriel ou par publication sur un site Web ou un site de cours en ligne WebCT).

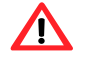

## **Important :**

**Si votre version installée de CmapTools est de version 5.0 ou ultérieure**, alors il est possible de cliquer deux fois sur un document de carte conceptuelle pour lancer le logiciel CmapTools qui affichera cette carte.

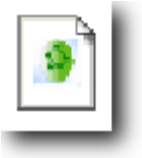

Figure 11 - Icône de document CmapTools dans l'environnement Microsoft Windows (CmapTools version 5 ou plus récente seulement).

**Si votre version installée de CmapTools est de version 4.0 ou antérieure**, alors les cartes conceptuelles stockées dans le dossier My Cmaps de votre dossier Mes documents ne sont pas reconnues par le système d'exploitation Microsoft Windows car celui-ci affiche une icône générique pour représenter ce type de document.

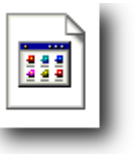

Figure 12 - Icône générique des documents CmapTools dans l'environnement Microsoft Windows (CmapTools version 4 ou moins récente).

Vos cartes conceptuelles s'ouvriront correctement si vous lancez d'abord le logiciel CmapTools et que vous ouvrez ensuite vos cartes avec le menu Fichier  $\rightarrow$ Ouvrir.

## **Informations supplémentaires**

Consultez le site :

 $http://reseauconceptuel.umontreal.ca$   $\rightarrow$  0010 Autoformation [CmapTools](http://reseauconceptuel.umontreal.ca/servlet/SBReadResourceServlet?fid=1150304782532_410283807_968)  $\rightarrow$  Autoformation

Bon travail!